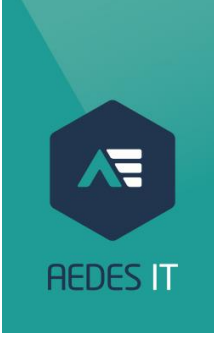

# Installation AedGA/Insurance Manager chez le courtier

Guide d'installation pour le courtier

*Février 2023* 

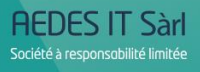

Am Hock, 4 L-9991 Weiswampach

+32 81 46 80 61<br>+352 269 089 19 Tel. Fax +32 81 73 04 87

info@aedesit.com www.aedesit.com *F:\-- AEDES GROUP --\ACCES LIBRE\007 CANONS 3\005 SUIVI RELATIONS BUSINESS-IT\001 GUIDE D'INSTALLATION AEDGA-INSURANCE MANAGER\INSTALLATION AEDGA\_ VERSION COURTIER.DOCX* 

#### Table des matières

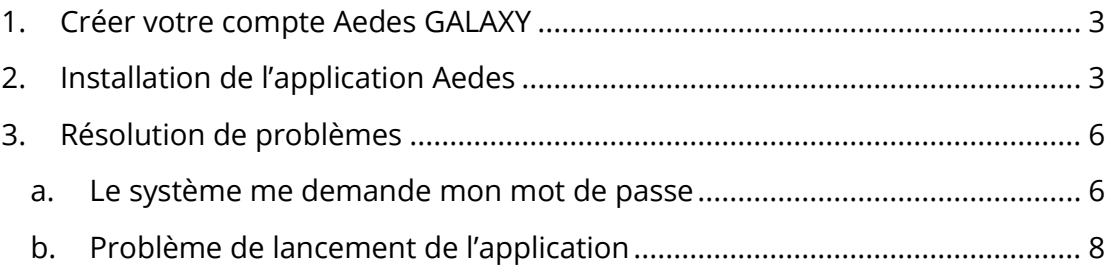

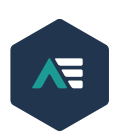

## <span id="page-2-0"></span>1. CRÉER VOTRE COMPTE AEDES GALAXY

Afin de pouvoir créer votre compte, veuillez prendre contact avec un membre Aedes à votre disposition :

- Votre conseiller
- Arnaud Dubois 081/71.55.47 [arnaud.dubois@aedesgroup.be](mailto:arnaud.dubois@aedesgroup.be)
- Valérie Estievenart 081/46.80.99 [valerie.estievenart@aedesgroup.be](mailto:valerie.estievenart@aedesgroup.be)

Celui-ci vous enverra un Email qui vous permettra de créer un compte Aedes Galaxy.

En ouvrant cet Email, vous pouvez cliquer sur un lien qui vous dirigera vers le **formulaire** de création de compte. Sur ce formulaire, vous devez définir un **nom d'utilisateur** ainsi qu'un **mot de passe**. Ce mot de passe doit avoir une longueur minimale de 10 caractères, contenir des lettres minuscules et majuscules, des nombres ainsi que des caractères non-alphanumériques.

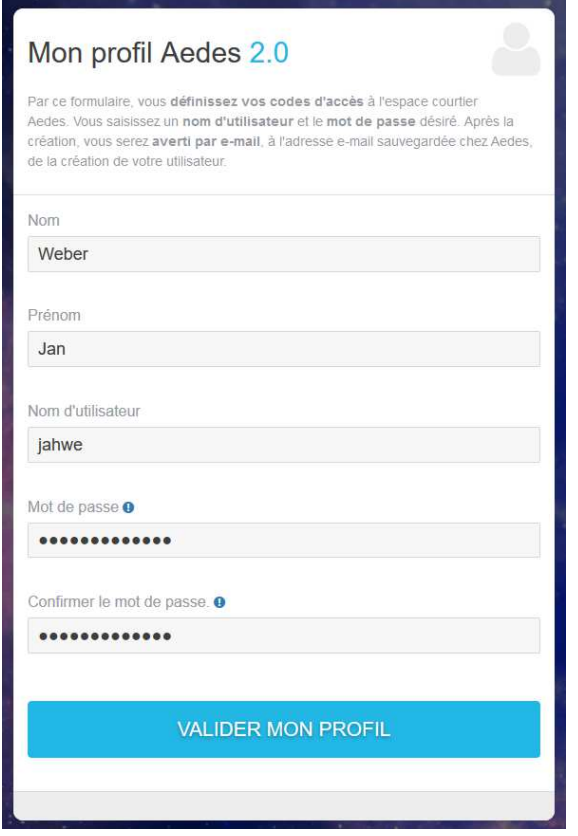

**/!\** Veuillez bien sauvegarder les informations de connexion que vous venez de définir.

## <span id="page-2-1"></span>2. INSTALLATION DE L'APPLICATION AEDES

Après avoir reçu le mail de confirmation de la création de votre compte, vous pouvez vous diriger vers<https://www.aedesgroup.be/fr/support-informatique> et télécharger le fichier d'installation de l'application.

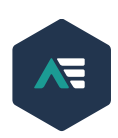

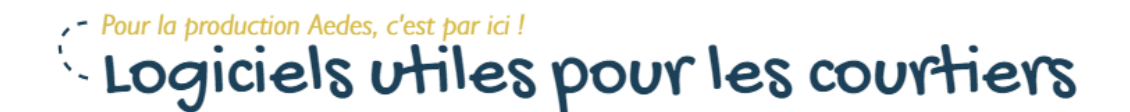

- → Guide d'installation AedGa et Insurance Manager
- $\rightarrow$  TeamViewer Windows
- > Installation recommandée de la connexion "Terminal Serve
- > Installation manuelle de la connexion "Terminal Server"
- $\rightarrow$  TS Print Client Windows
- $\rightarrow$  TS Print Client Mac

Lorsque le fichier a été téléchargé, vous pouvez lancer l'installation.

En premier lieu, le module d'impression sera installé. Ici, vous pouvez simplement laisser tous les paramètres par défaut et procéder à l'installation en appuyant chaque fois sur « Suivant » jusqu'à avoir terminé l'installation.

Puis vient l'installation de la connexion vers l'application Aedes. Ici, les informations de connexion que vous avez créé lors de l'étape 1 seront demandées.

Vous pouvez entrer votre **nom d'utilisateur** (précédemment créé) suivi du suffixe **@aedesgalaxy.be** et **votre mot de passe** comme ci-dessous :

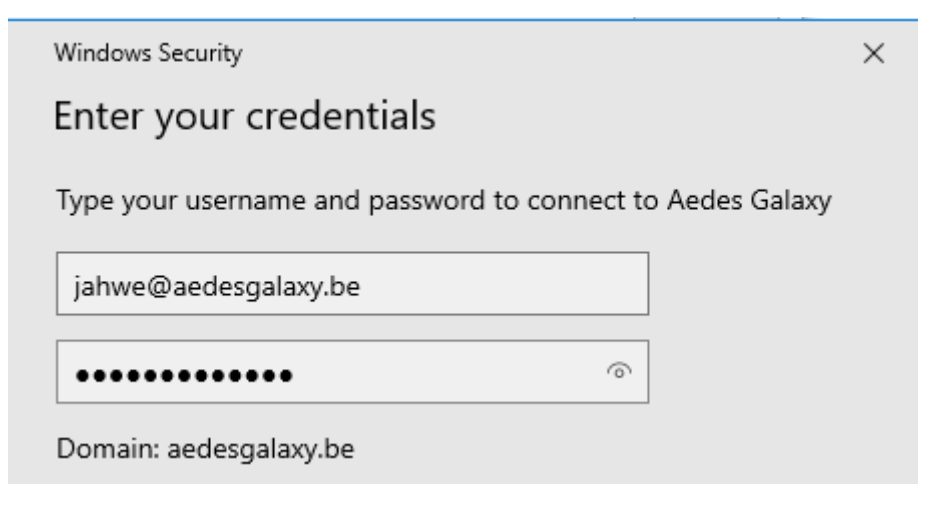

**N'oubliez pas de cocher la case « se souvenir de moi » sur l'écran ci-dessus.** 

**Si la fenêtre ne permet pas de sauvegarder ces données**, ouvrir le Gestionnaire d'identification (*Credential Manager* en anglais), sélectionner sur « Informations d'identification Windows » puis « Ajouter une identification Windows ».

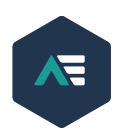

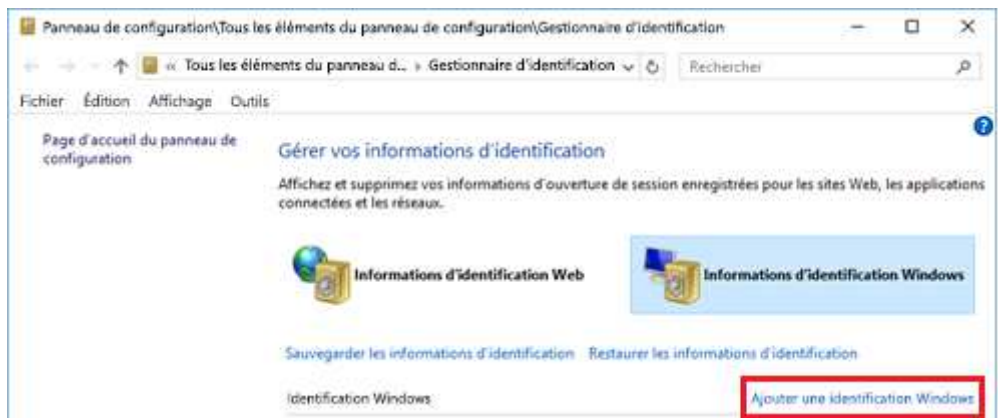

Créer l'entrée suivante en y indiquant le nom d'utilisateur suivi de @aedesgalaxy.be et le mot de passe défini par l'utilisateur :

#### Type the address of the website or network location and your credentials

Make sure that the username and password that you type can be used to access the location.

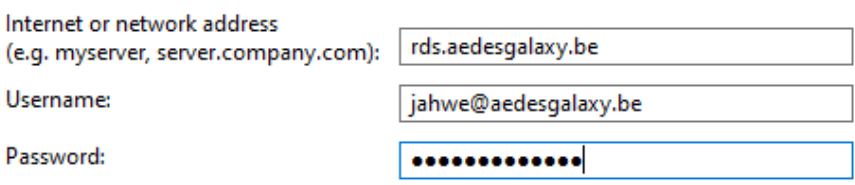

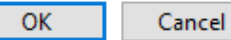

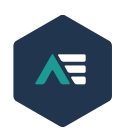

### <span id="page-5-0"></span>3. RESOLUTION DE PROBLEMES

#### a. Le système me demande mon mot de passe

<span id="page-5-1"></span>Si vous ne connaissez pas votre mot de passe, vous pouvez contacter prendre contact avec les personnes mentionnées ci-dessus. Un mail de réinitialisation du mot de passe vous sera alors envoyé.

Si vous ouvrez ce mail, vous pouvez cliquer sur un lien qui vous dirigera vers le formulaire de redéfinition de mot de passe.

Sur ce formulaire, vous devez entrer un nouveau mot de passe. Ce mot de passe doit avoir une longueur minimale de 10 caractères, contenir des lettres minuscules et majuscules, des nombres ainsi que des caractères non-alphanumériques.

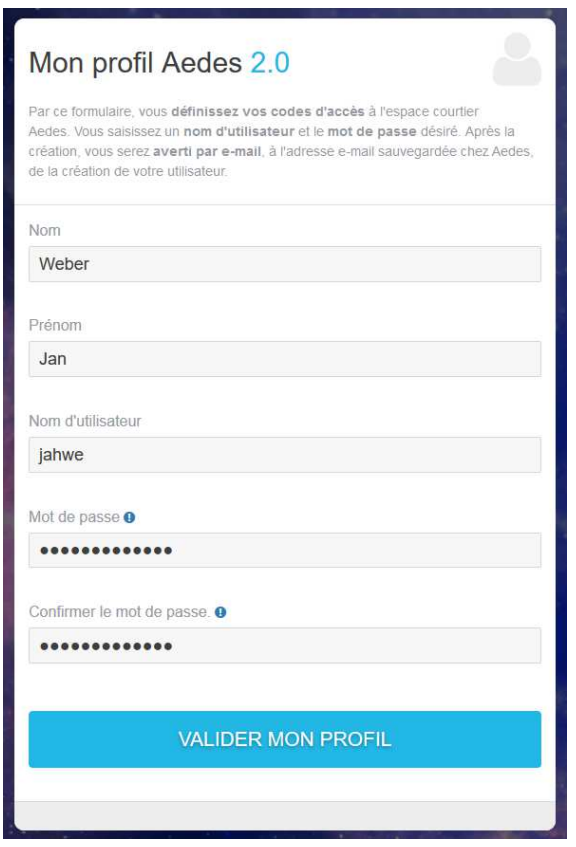

Lorsque vous avez défini votre nouveau mot de passe, vous pouvez à nouveau lancer l'application Aedes.

L'application vous demande vos coordonnées de connexion.

Vous pouvez entrer votre nom d'utilisateur suivi du suffixe @aedesgalaxy.be et votre nouveau mot de passe comme visualisé ci-dessous.

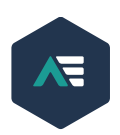

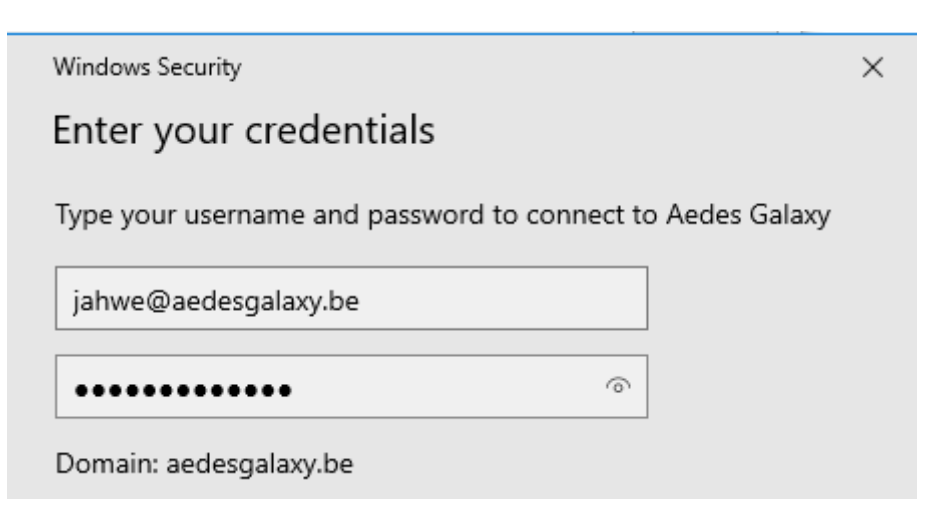

#### **Si la fenêtre permet de sauvegarder ces données, cocher cette case.**

**Si la fenêtre ne permet pas de sauvegarder ces données**, ouvrir le Gestionnaire d'identification (*Credential Manager* en anglais), sélectionner sur « Informations d'identification Windows » puis « Ajouter une identification Windows ».

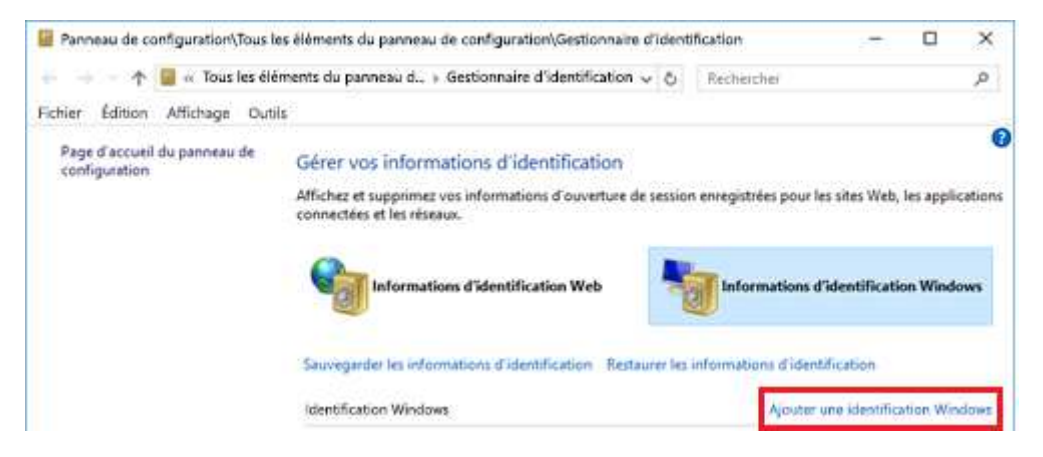

Créer l'entrée suivante en y indiquant le nom d'utilisateur suivi de @aedesgalaxy.be et le mot de passe défini par l'utilisateur :

#### Type the address of the website or network location and your credentials

Make sure that the username and password that you type can be used to access the location.

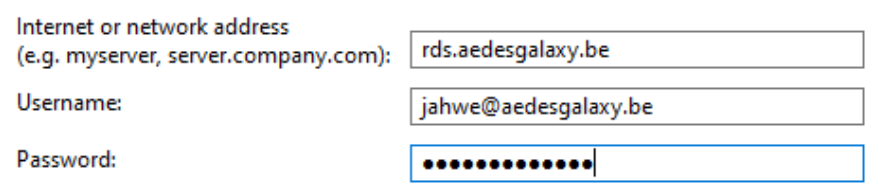

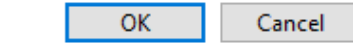

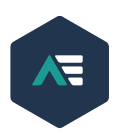

#### b. Problème de lancement de l'application

<span id="page-7-0"></span>Si l'application met un message d'erreur lors du démarrage, il faut éventuellement installer toutes les mises à jour Windows.

Si cela ne fonctionne toujours pas après les mises à jour, merci prendre contact avec Aedes IT au **081/46.80.61**

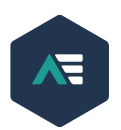